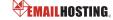

#### **■ IMAP EMAIL ACCOUNT SETUP**

1. Open Outlook and select Tools -> Account Settings.

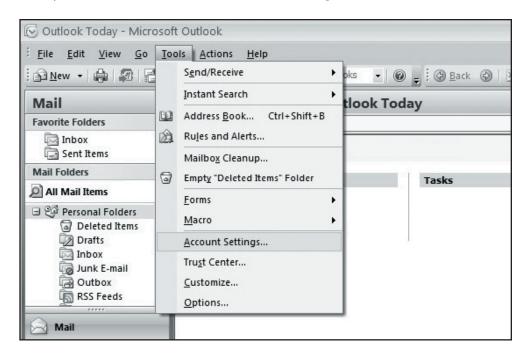

2. Make sure you are on the E-mail tab in the Account Settings window and click "New."

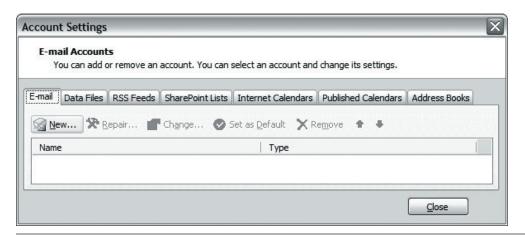

- 3. If prompted, select "Microsoft Exchange, POP3, IMAP, or HTTP" and click Next.
- 4. On the following page, do not enter any information. Check "Manually configure server settings or additional server types" and click Next.

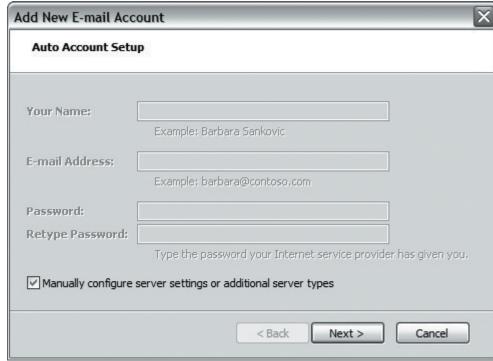

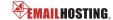

#### **■ IMAP EMAIL ACCOUNT SETUP (cont.)**

5. Select "Internet E-mail" and click Next.

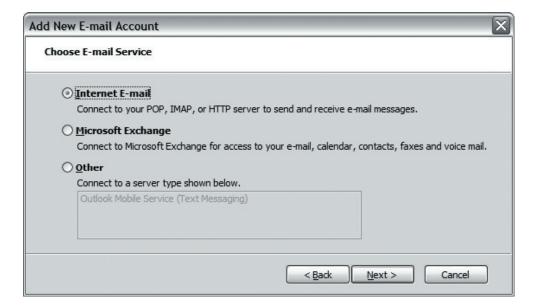

- **6.** Enter the following information:
  - Your Name: Enter your name as you want it to appear on outgoing messages.
  - E-mail Address: Enter your email address (e.g. myname@mydomain.com).
  - Account type: Select "IMAP."
  - Incoming mail server: imap.emailhosting.com
  - Outgoing mail server (SMTP): smtp.emailhosting.com
  - Click on "More Settings".

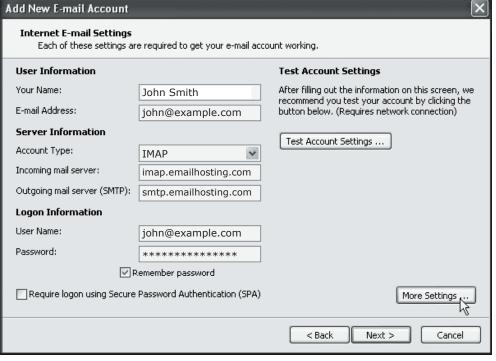

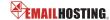

#### **■ IMAP EMAIL ACCOUNT SETUP (cont.)**

- 7. Click on the Outgoing Server tab.
- 8. Check "My outgoing server (SMTP) requires authentication".

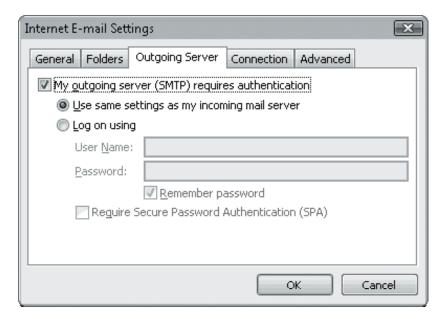

- Click on the Advanced tab and change your Outgoing server (SMTP) port from 25 to 2500.
- 10. Enter the word INBOX for the "Root folder path".

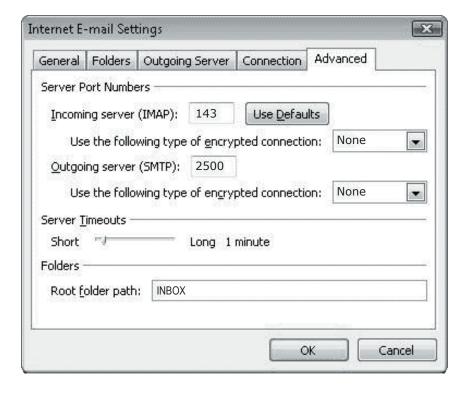

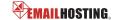

#### **■ IMAP EMAIL ACCOUNT SETUP (cont.)**

- 11. Click OK, Next and then Finish.
- Once this is complete, go back to Tools -> Account Settings -> Double click on your account -> Click on the More Settings button.

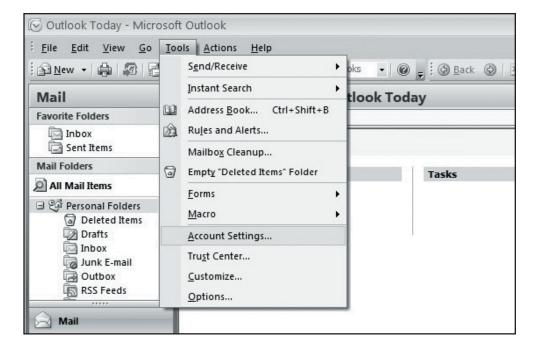

- 13. Go to the Folders tab. Select the second radio button ("Choose an existing folder..."). Expand the tree and select your Emailhosting Sent Items folder.
- 14. Click OK, Next and then Finish to complete the setup.

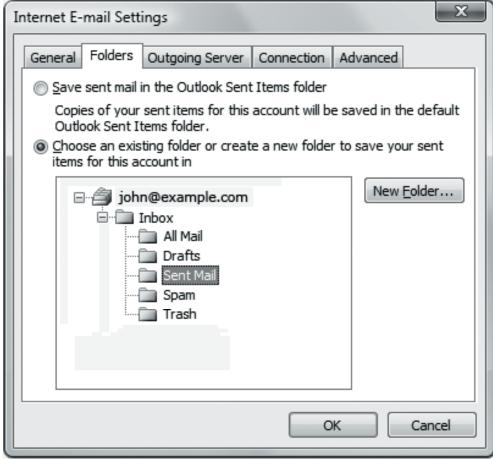

NOTE: As a courtesy, we provide information about how to use certain third-party products but we do not endorse or directly support third-party products, and we are not responsible for the functions or reliability of such products. Outlook 2007® is a registered trademark of Microsoft Corporation in the United States and/or other countries. All rights reserved.